# Book Creator

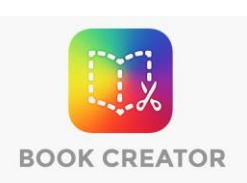

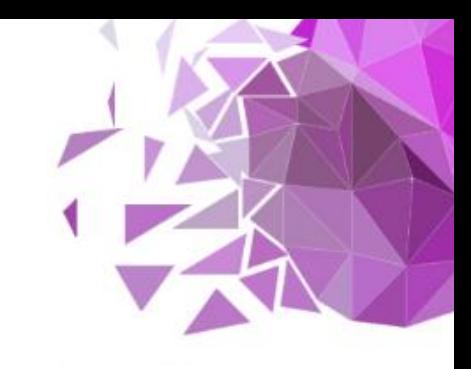

## Creating multimedia book with the web tool Book Creator

This guideline focuses on using Book Creator to create multimedia digital book. Book Creator is an easy-to-use tool for making multimedia digital books in any subject area, from primary upwards. In Book Creator you can combine text, images, audio and video to create interactive stories, digital portfolios, research journals, poetry books, science reports, instruction manuals, 'about me' books, comic adventures and etc.

It is necessary to create a user account to create a book - it is for free. You can use your Microsoft or Google account. Also is possible to sign in with using QR code (for those who do not have e-mail accounts but wants to see shared books). Each teacher starts off with 1 library that can accommodate 40 books (more libraries and books are available if you upgrade to a paid subscription).

When you first sign in, you will be guided through creating your first library- many tutorial videos for that on their homepage.

When your book is ready you can invite your students to read it.

Tool website:<https://bookcreator.com/>

## **How to start?**

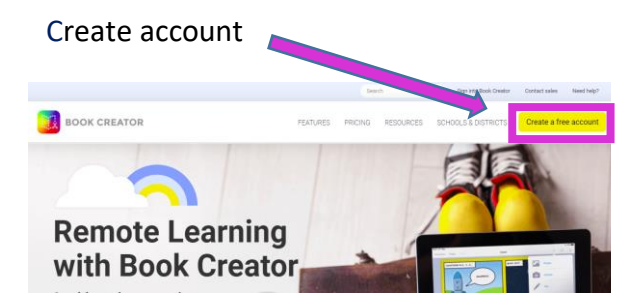

 $\equiv$  Library

After sign in you can start to create book

There are no books in this library yet oks you create in this library will show up here, and if

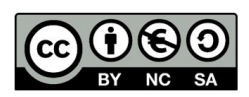

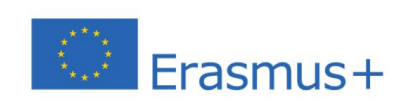

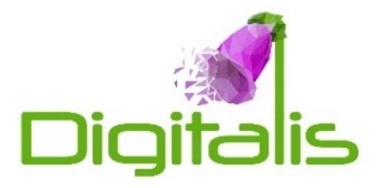

You can choose blank book or comic book, both in 3 different shapes. Also you can use templates. Choose the format you like.

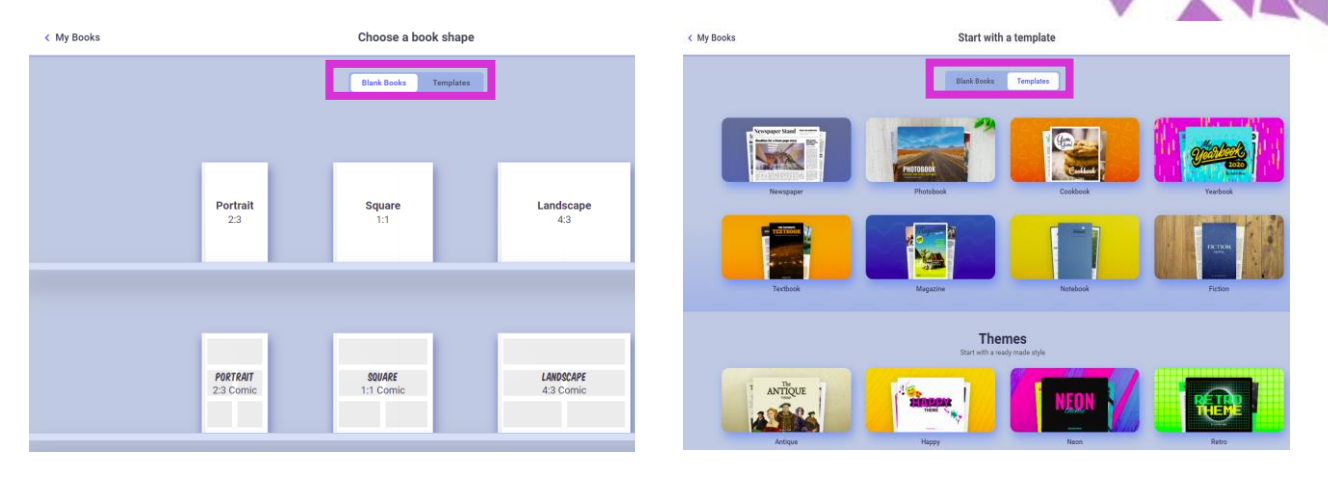

If you want to change the text on template click on it. You can also add media fails in to your book.

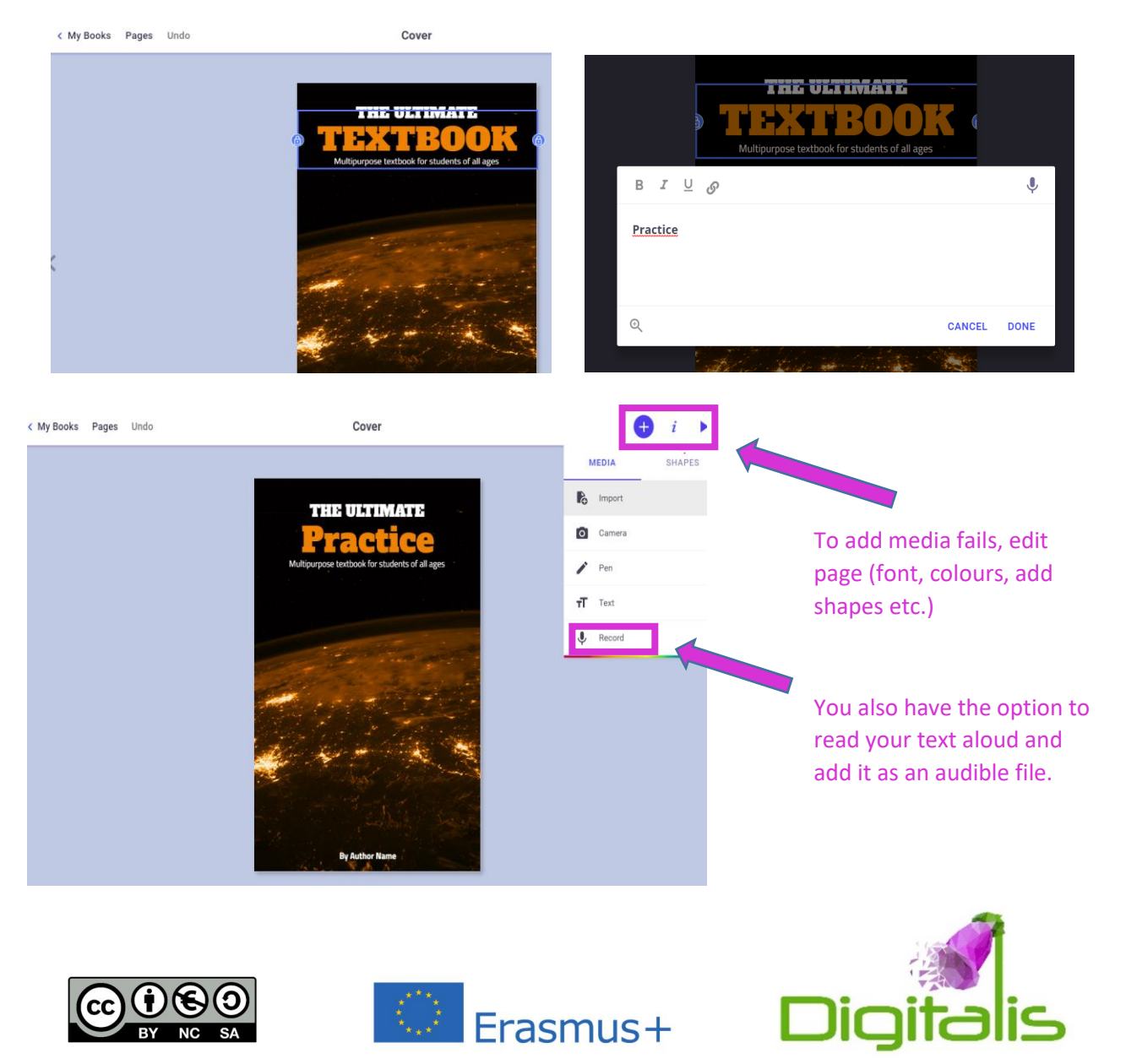

## **How to share?**

The best way to share your Book Creator book is to publish it online.

Publishing your book online will you give you a link to a read-only version of the book (just send it for users). You can turn the pages, play audio and video, and click on any hyperlinks.

The URL for your book is private - it's not publicly searchable on Google. And you can choose who you want to share it with. It's completely safe and means the book can be read on any device.

You can also save you book in PDF format in your computer or print, but then you can`t see interactives.

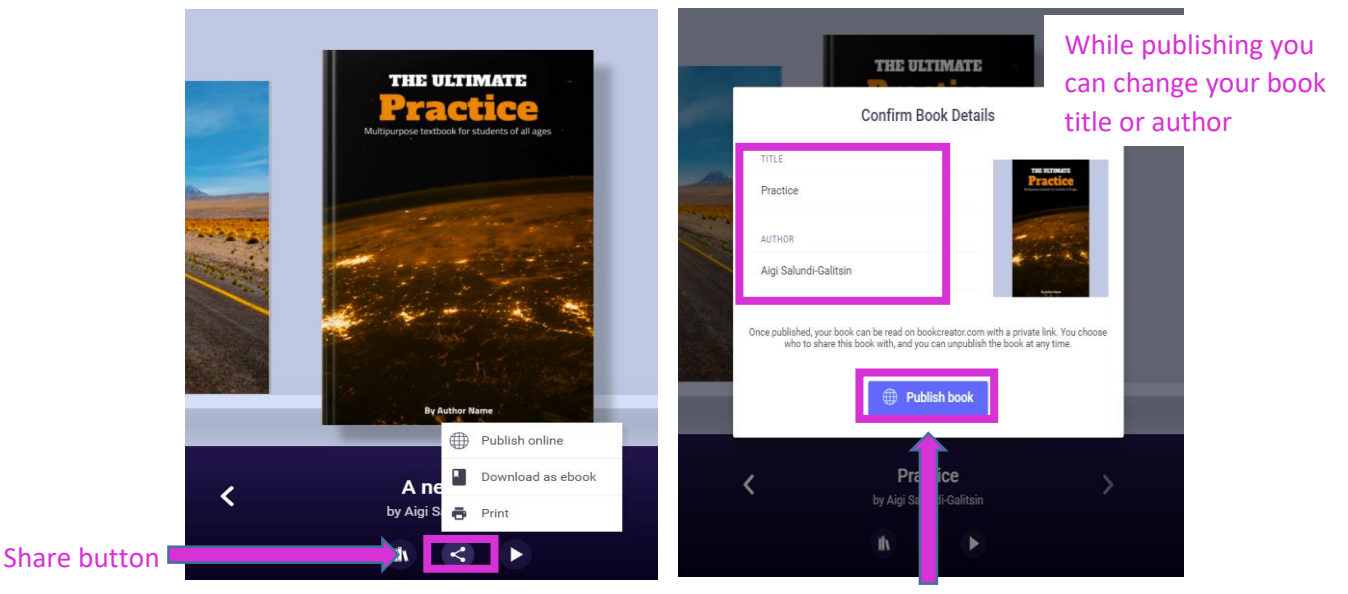

Click the Publish link when ready

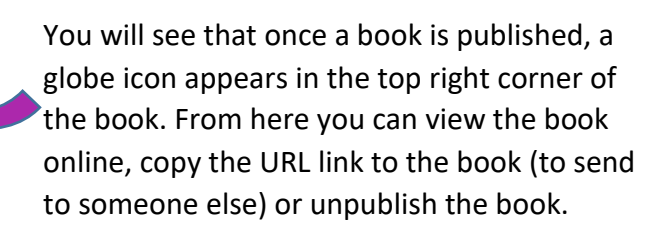

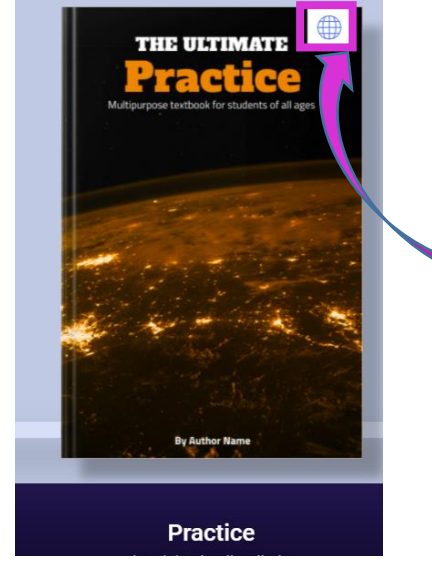

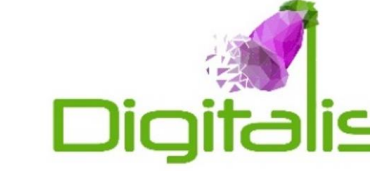

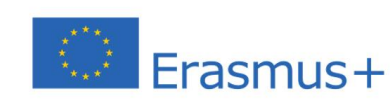

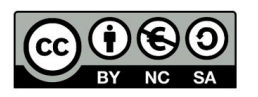

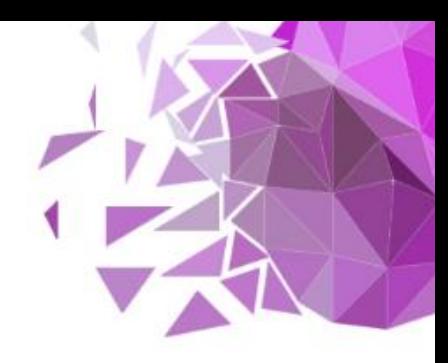

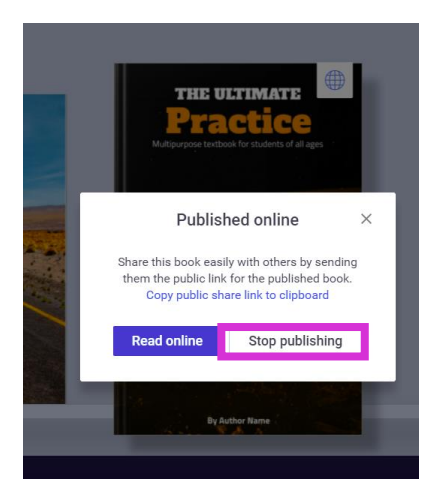

If at any time you want to unpublish your book, simply tap on the globe icon, choose Stop publishing and the book will no longer be accessible on the web.

### Tips & tricks

 The best way to get to grips with the basics of Book Creator is to become a Book Creator Certified Author. This self-paced course is divided into two levels, and will help you understand all of the features of Book Creator and how to apply them to your classroom. You will find it on Book Creator homepage.

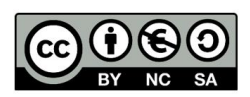

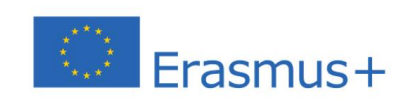

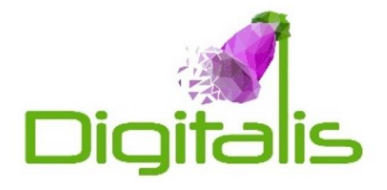